# **Отчет «Контроль передвижений агентов»**

*С помощью этого отчета вы сможете отслеживать передвижения агентов, а также увидеть на карте трек выбранного агента и местоположение созданных документов.*

#### **Разделы**

- [Внешний вид](#page-0-0)
- [Создание отчета](#page-1-0)
- [Панель настроек](#page-1-1)
- [Легенда](#page-3-0)
- [Табличная часть](#page-3-1)
- [Работа с картой](#page-4-0)

Чтобы открыть отчет, перейдите на вкладку «Планирование и контроль» отчет «Контроль передвижения агентов».

Также отчет «Контроль передвижений агентов» может быть открыт из формы отчета «В ыполнение плана посещений» с помощью кнопки «**Показать на карте**».

Отчет может просматриваться в двух режимах:

- просмотр полученных треков передвижений выбранных агентов;
- просмотр передвижений агента или агентов в реальном времени.

Режим просмотра регулируется установкой флажка «**Режим реального времени»** на основной форме отчета.

Чтобы трек корректно записывался и отображался на карте, необходимо настр O) оить GPS.

Для работы отчета «Контроль передвижений агентов» необходимо наличие Интернет-соединения, так как для отображения данных используются скрипты онлайн карт.

В качестве источников карт местности, на которых происходит построение трека, используются Интернет-сервисы Яндекс.Карты и OpenStreetMap.

# <span id="page-0-0"></span>Внешний вид

Окно отчета «Контроль передвижений агентов» состоит из четырех частей:

- 1. панель настроек;
- 2. легенда;
- 3. табличная часть с данными об агентах, посещенных торговых точках и созданных документах;
- 4. область отображения карты.

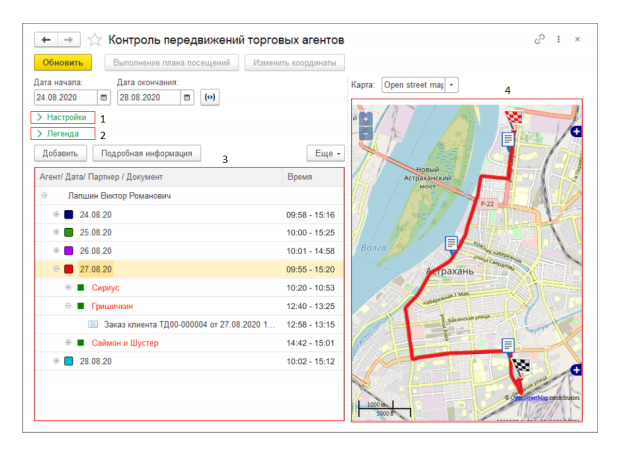

Кнопка «**Обновить**» формирует отчет.

Кнопки «**Выполнение плана посещений**» и «**Изменить координаты**» запускают соответствующие инструменты: «Контроль выполнения планов посещений» и «Заполнить координаты контрагентов».

Отчет формируется по одному или нескольким агентам. Для каждого агента можно посмотреть трек, тип посещения и созданные документы. Выделенный трек подсвечивается красным цветом.

В правой части окна находится окно выбора карты.

#### <span id="page-1-0"></span>Создание отчета

Чтобы создать отчет:

- Откройте форму отчета.
- Выберите дату начала и дату окончания.
- Добавьте в табличную часть одного или нескольких торговых агентов. Для этого нажмите кнопку «Добавить» и выберите агентов. Чтобы выделить нескольких агентов, зажмите клавишу **Ctrl** и выделите мышкой нужных агентов.
- Нажмите кнопку «Обновить». Отчет будет создан.

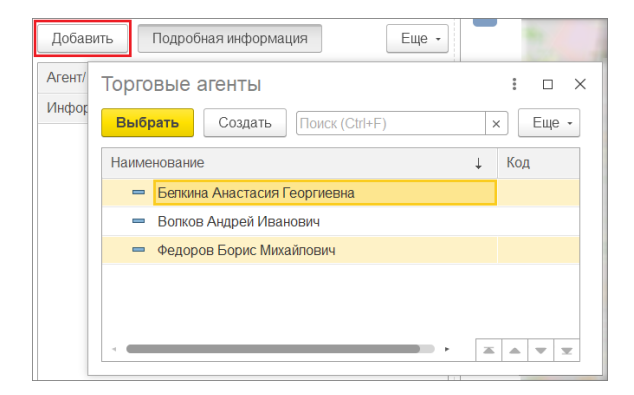

### <span id="page-1-1"></span>Панель настроек

Настройки позволяют влиять на результат формирования отчета.

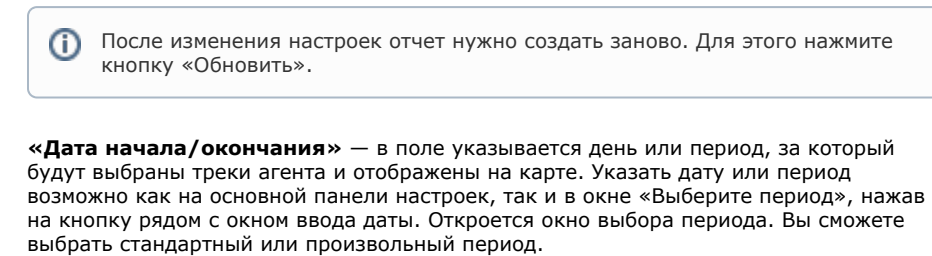

**«Очистить период»** — очищает весь период.

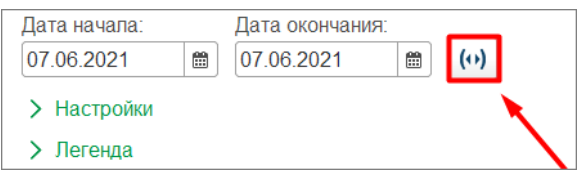

При нажатии на кнопку «Настройки» откроется панель настроек отчета:

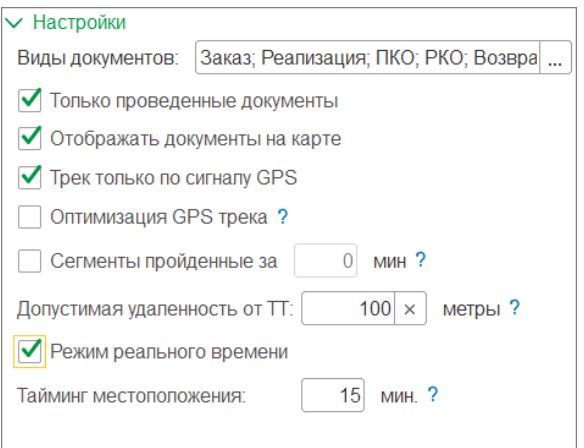

**«Виды документов»** — установить отбор отображения объектов на карте по видам документов. В блоке «Настройки вывода данных» устанавливаются флажки для тех видов документов, для которых необходимо отобразить маркеры на карте в местах оформления документов в МУ.

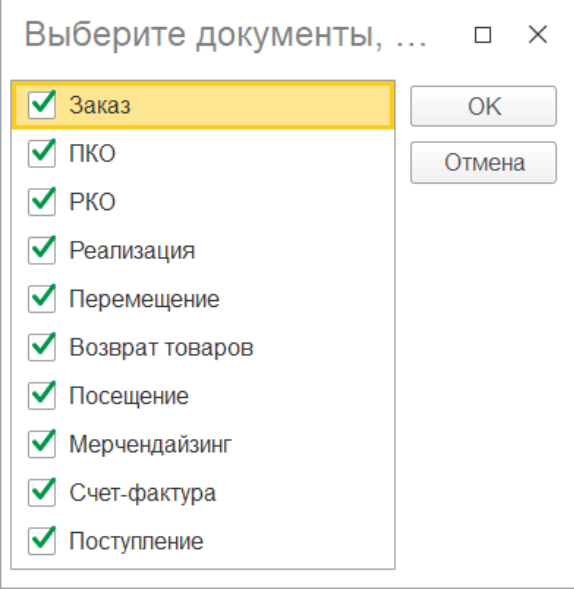

- **«Только проведенные документы»**  при включенной настройке «Только по проведенным документам» отчет будет строиться без учета непроведенных документов.
- **«Отображать документы на карте»** если флажок установлен, то документы будут отображаться на карте.
- **«Трек только по сигналу GPS»** если флажок установлен, то в треке на карте отображаются только точки, полученные при помощи GPS-сигнала. Настройка устарела и не актуальна при работе с «Агент Плюс: Мобильная торговля» версии 1.0.23.4 и выше.
- **«Оптимизация GPS трека»** позволяет уменьшить количество точек GPSтрека. Для отображения полной информации по GPS точкам трека, данная настройка должна быть отключена.
- **«Сегменты пройденные за»**  делит путь агента на сегменты, которые он прошел за равные отрезки времени. Сегмент наглядно показывает, что успевает агент, например, за час.
- **«Допустимая удаленность от ТТ (метры)»** допустимая удаленность места создания документов от торговой точки для факта посещения. Значение по умолчанию — 0.

Если указано нулевое значение, то координаты места создания не учитываются. Значение по умолчанию берется из настроек модуля обмена, которое указано в параметре «Максимальное расстояние от ТТ» в настройках GPS.

**«Режим реального времени»** – если флажок установлен, то трек торгового агента отображается в режиме реального времени. Настройка «Интервал обновления (сек.)» становится доступной.

**«Тайминг местоположения»** — положение агентов на карте показывают маркеры. У маркера меняется цвет, если координаты не передаются в указанное время. Тайминг местоположения задает время, через которое маркер изменит цвет. Названия маркеров в легенде обновятся в соответствии с указанным временем. Значение по умолчанию — 15 минут.

# <span id="page-3-0"></span>Легенда

При нажатии на кнопку «**Легенда**» открывается расшифровка маркеров, используемых на карте для отображения трека перемещений и посещений агента по маршруту. Цвет маркеров местоположения агента в реальном времени зависит от актуальности координат.

Например, если в поле «Тайминг местоположения» указано значение «15» (минут), то местоположение агента будет обозначаться зеленым маркером в течение 15 минут с момента получения координат, желтым значком через 15 минут после момента записи координат, и будет обозначаться маркером красного цвета через 30 минут после момента записи координат.

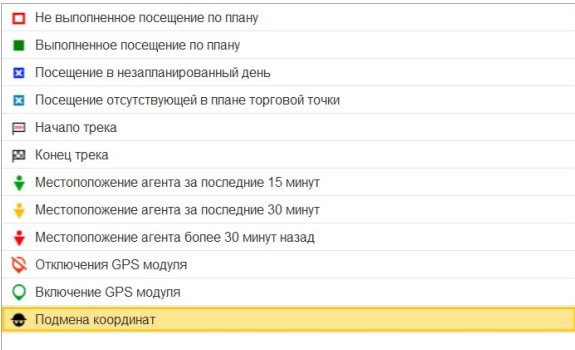

# <span id="page-3-1"></span>Табличная часть

Табличная часть содержит перечень выбранных торговых агентов, их посещения со временем и документы, созданные в момент посещения.

Если в табличную часть добавлено несколько агентов, то каждому из них будет присвоен определенный цвет оформления трека. Если в табличную часть добавлен агент, для которого не указан список торговых точек, то для такого агента не строится маршрут на карте, а в области уведомлений будет выведено сообщение «У торгового агента не указан список торговых точек. Задайте список торговых точек для агента».

В верхней строчке колонки «Время» для агента отображается время начала и окончания работы по маршруту. Для каждого посещенного пункта маршрута также отображается время начала посещения и фактический номер посещения.

Упорядочить список партнеров в табличной части по порядку посещений можно как по факту, так и по плану. Для этого следует нажать на кнопку **«Еще»** выбрать пункт **«Со ртировать по факту посещения»** или **«Сортировать по плану посещения»**.

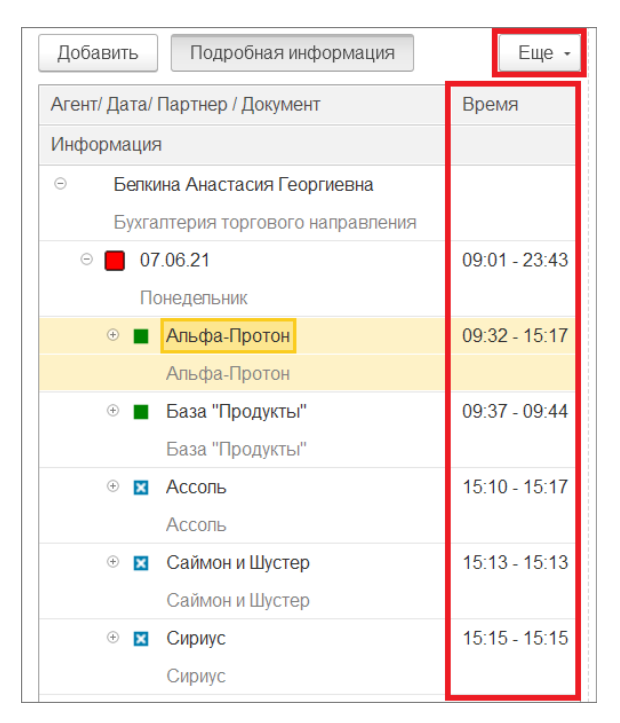

Элементы табличной части интерактивные:

- Партнер открывает карточку контрагента.
- Документ открывает карточку документа.

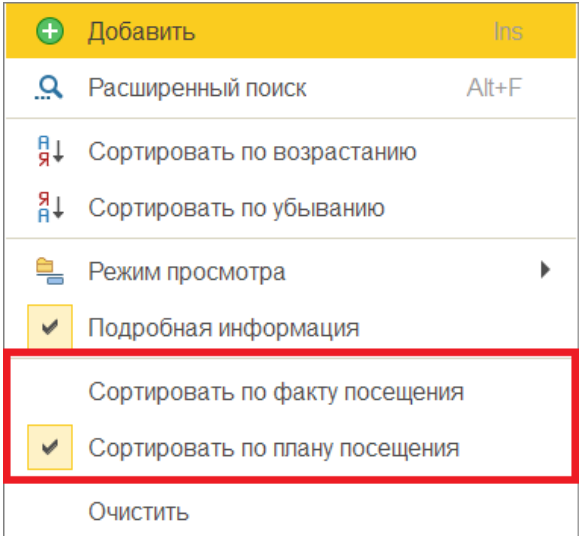

# <span id="page-4-0"></span>Работа с картой

Интерактивная карта позволяет увидеть путь агента согласно выбранной дате и места создания документов.

С картой можно взаимодействовать с помощью мыши:

- Изменять масштаб вращайте колесико мыши или нажимая на кнопки «+» и «- » в левом верхнем углу карты. Текущий масштаб показан в левом нижнем углу карты.
- Перемещаться по карте нажмите и удерживайте левую кнопку мыши в любом месте карты. Появится курсор перемещения. Двигайте мышкой и карта будет следовать за ней.

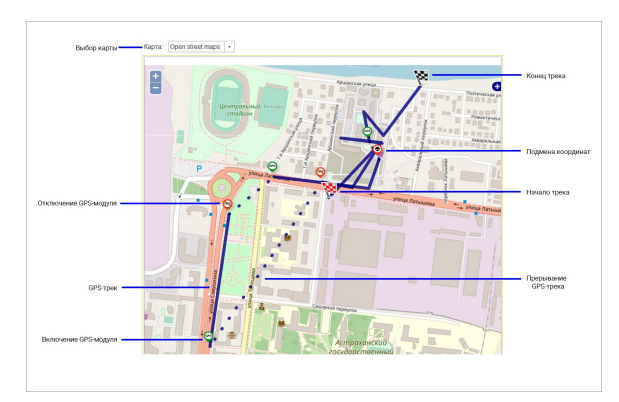

Вы можете также настроить отображение линий (трека) и меток (маркеров) на карте.

Для этого нажмите на значок **+** в правом верхнем углу карты.

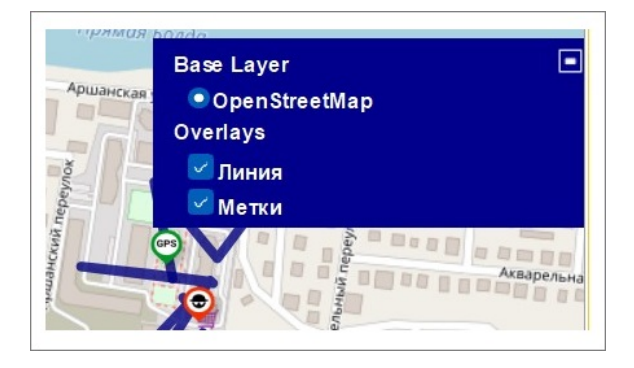